## Add Quiz Questions to Panopto

## **Prerequisite**

You have already uploaded or recorded a video in Panopto.

## Add a Quiz to a Video

Navigate to the video to which you would like to add a quiz. Hover over your video name and click Edit, (see figure).

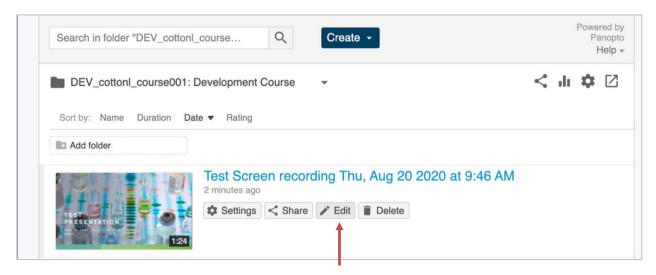

Another way to start editing is to click the edit icon above the video, while you are viewing it, (see figure).

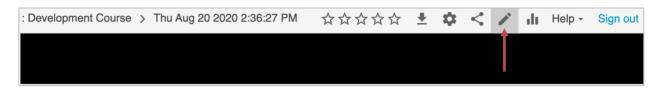

Once in editing mode,

- 1. Place the playbar in the timeline where you would like the quiz to appear, (see figure).
- 2. Click the plus (+) icon above the timeline.
- 3. Choose Add a quiz.

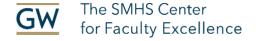

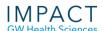

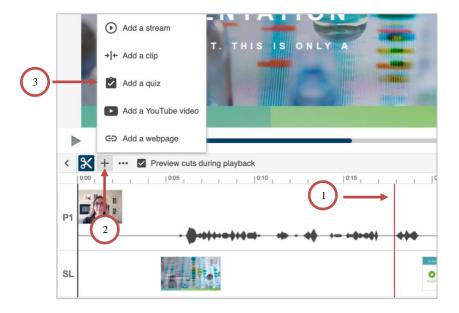

If you have the table of contents open to the left of your video in editing mode, you could instead click on the Add a Quiz icon (clipboard with a checkmark).

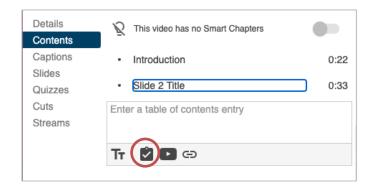

A quiz question template will appear, (see figure).

- 1. Choose which of the four types of questions you will use.
- 2. Type or cut and paste questions, answers and overall feedback and ensure the correct answer radio button is selected.
- 3. Click Done below the answers to finish the question settings.
- 4. Click Apply at the top of the page to add the question to the video.

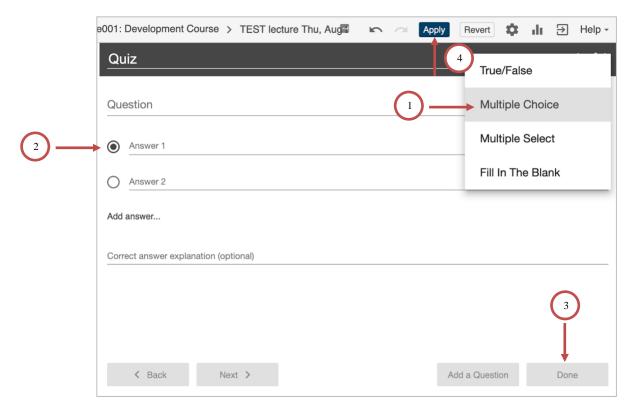

You are then presented with quiz settings.

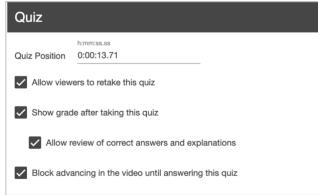

The Student view is presented below according to these settings. The student chooses an answer and clicks Finish.

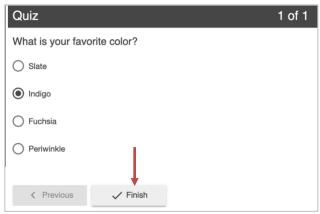

If you have allowed for Review the student can click on the Review button.

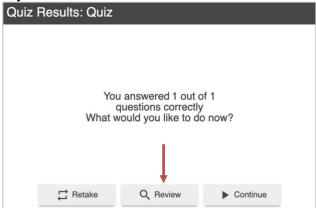

The Student can see the correct answer and an explanation of why that answer is correct and the others are incorrect.

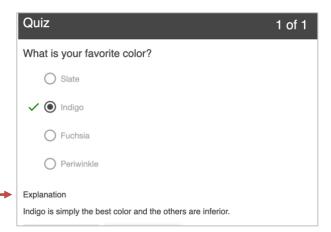